## **Online Registration Annual Verification (ORAV)**

Each summer, as part of the District's Online Registration Annual Verification (ORAV) process, parents and guardians of returning students **are required** to review, confirm, and/or update their household and student demographic information online via the Infinite Campus Parent Portal.

Here's what you need to know:

- ORAV must be completed between July 1 and September 17.
- **Only a legal guardian living at the student's primary address can complete verification for that student.**
- You will need to log in to your Infinite Campus Parent Portal to complete ORAV. If you do not have a Parent Portal account, contact your child's school.
- You do not have to complete the verification at one time.
- Once you submit the verification, it cannot be edited. Make sure you have everything correct before clicking the submit button.
- Address changes will require proof of residency.

**Parents of incoming Kindergarteners and students new to the District do not need to complete ORAV, assuming they recently completed the initial Online Registration (OLR) application at the time of enrollment. If you do have a new incoming student and they are not listed in your Campus Parent Portal, there is an opportunity to add new students through this ORAV process.**

### **Accessing the online verification**

1. Log in to Infinite **Campus Parent Portal** and choose the **More**  option for the navigation menu. Then select **Online Registration**.

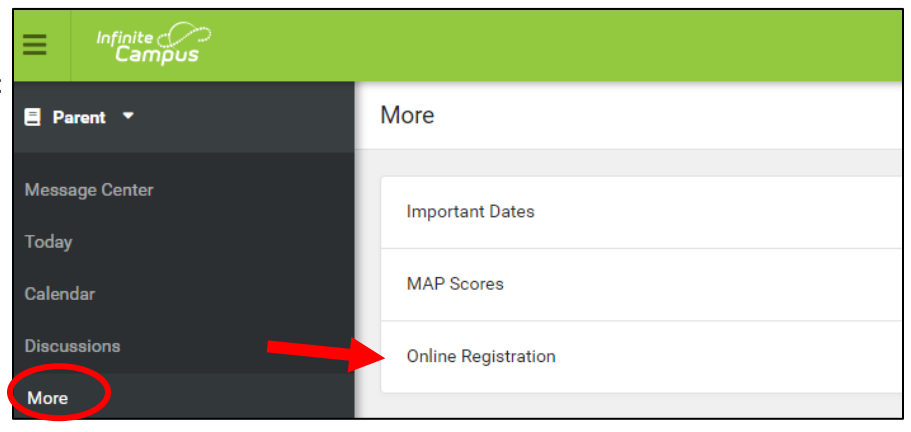

#### 2. Select **Click here to go to EXISTING STUDENT Registration**

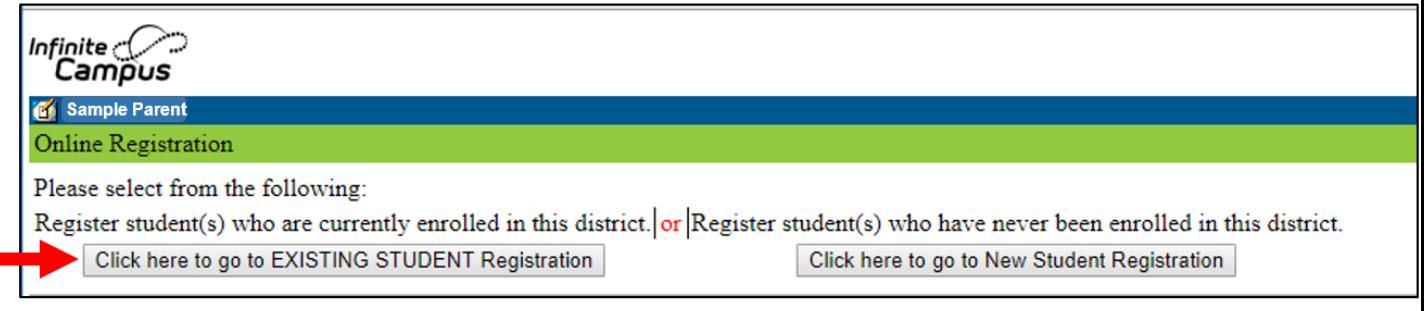

3. The welcome screen contains a table of all students in your household eligible for verification. Students listed as "Included" must be verified through this process. Note that the grade listed will be for the upcoming school year.

*A student might be excluded if you are not listed as a guardian for that student, or if that students is already in another guardian's application. If you have questions, please call the student's school office before continuing.*

If everything looks correct, select **Begin Registration.**

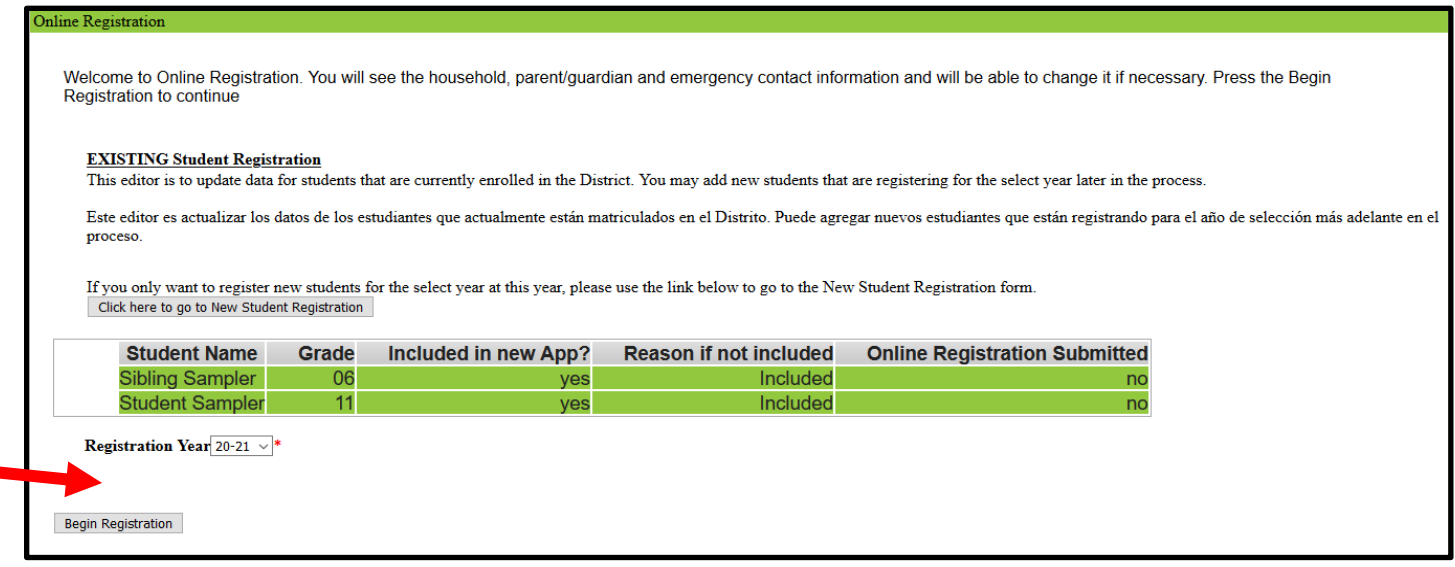

4. Type your first and last name into the box and click **Submit.**

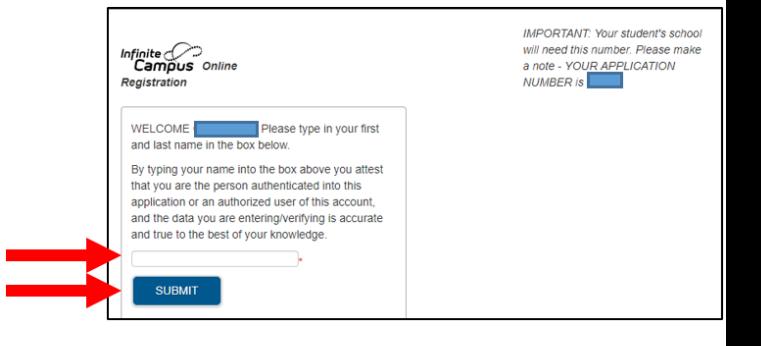

### **Completing the verification**

The application has several different sections. Each section may have multiple tabs to complete.

- Any field with a red \* asterisk must be completed.
- Please check all information carefully.
- Make changes to incorrect or incomplete information.
- Once a section is completed, its header will change from blue to green.
- You can make changes to completed sections by clicking on the green section header.
- You cannot skip sections or open a section until you have completed the previous section.
- After each section you will click **Save/Continue**. This will save your progress if you need to leave and come back later.

### **Adding a new student**

There is a button to **Enroll a New Student** at the bottom of the Student section. Use this to enroll students who are new to the District for the upcoming school year and not already listed in the Student section.

# **Submitting the form**

Once you've gone through all sections, you will submit the verification form to the school. Don't forget you can save the application and return to it later. You cannot edit an application once it has been submitted.

Once you complete the process, you will see a confirmation screen. Your form has not been submitted until you see this screen. Office staff will review and either approve your application or contact you if they need additional information.

Infinite  $\bigcirc$ **Campus** Online Registration

> Thank you for completing Online Registration! For a PDF copy of the submitted data, please click the link below. If this is a NEW student, it is required to contact the school(s) immediately to make an appointment to complete registration. **Application Summary PDF**

**Helpful Links:** [Campus Parent Portal](https://francishowellmo.infinitecampus.org/campus/portal/parents/francis.jsp) [Campus Portals Information](https://www.fhsdschools.org/parents/parent_portal) [Student Code of Conduct](http://www.fhsdschools.org/cms/One.aspx?portalId=995782&pageId=2962358) [Locating Your Student ID Number and FHSD Google Email Address](https://www.fhsdschools.org/UserFiles/Servers/Server_995699/File/2020-21/Parents/Student%20ID%20and%20Email%20in%20Campus%20Parent.pdf)